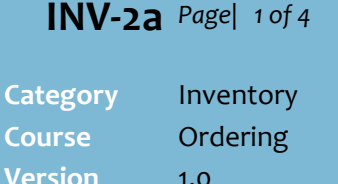

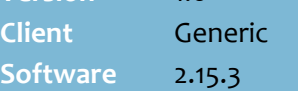

#### **Hints and Tips**

- $\checkmark$  Contact your Supervisor if you don't have access to ordering.
- $\checkmark$  The **Dept** column is based on:
	- the product with the highest number of cases in the order
	- OR the last scanned product if there are multiple departments with the same highest number of cases ordered.
- $\vee$  Press  $\triangleright$  to search for a product. Refer to the **INV-01a** [Mobile Scanning Device](http://www.surefire.com.au/wp-content/uploads/2012/04/INV-01a-G-Mobile-Device-Scanning-Navigation-Fact-Sheet.pdf)  [Navigation Fact Sheet.](http://www.surefire.com.au/wp-content/uploads/2012/04/INV-01a-G-Mobile-Device-Scanning-Navigation-Fact-Sheet.pdf)

#### <span id="page-0-0"></span>**Field definitions:**

<span id="page-0-1"></span>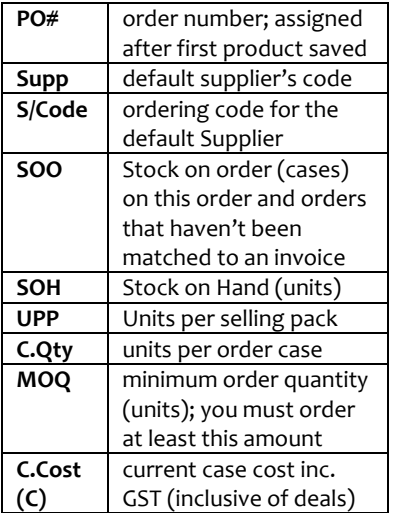

- $\checkmark$  You can also order a product by entering the **manufacturer code** or the **TUN** barcode.
	- If the product has already been added via EAN/stock code, the TUN/manufacturer code qty overrides the previous qty.
	- You can't enter these codes in the **Qty** field.
- If you order a **weighted product**: it doesn't matter if case.unit is enabled or not; it automatically interprets the **Qty** entry as kilo.grams e.g. 0.5, .6, 1, 1.5.

# **Supplier Orders via a Mobile Device**

You create a separate order for each supplier.

## **Procedure to Create and Edit a Manual Supplier Order**

*Refer to pag[e 3](#page-2-0) to create a back-to back order for the supplier*

<span id="page-0-2"></span>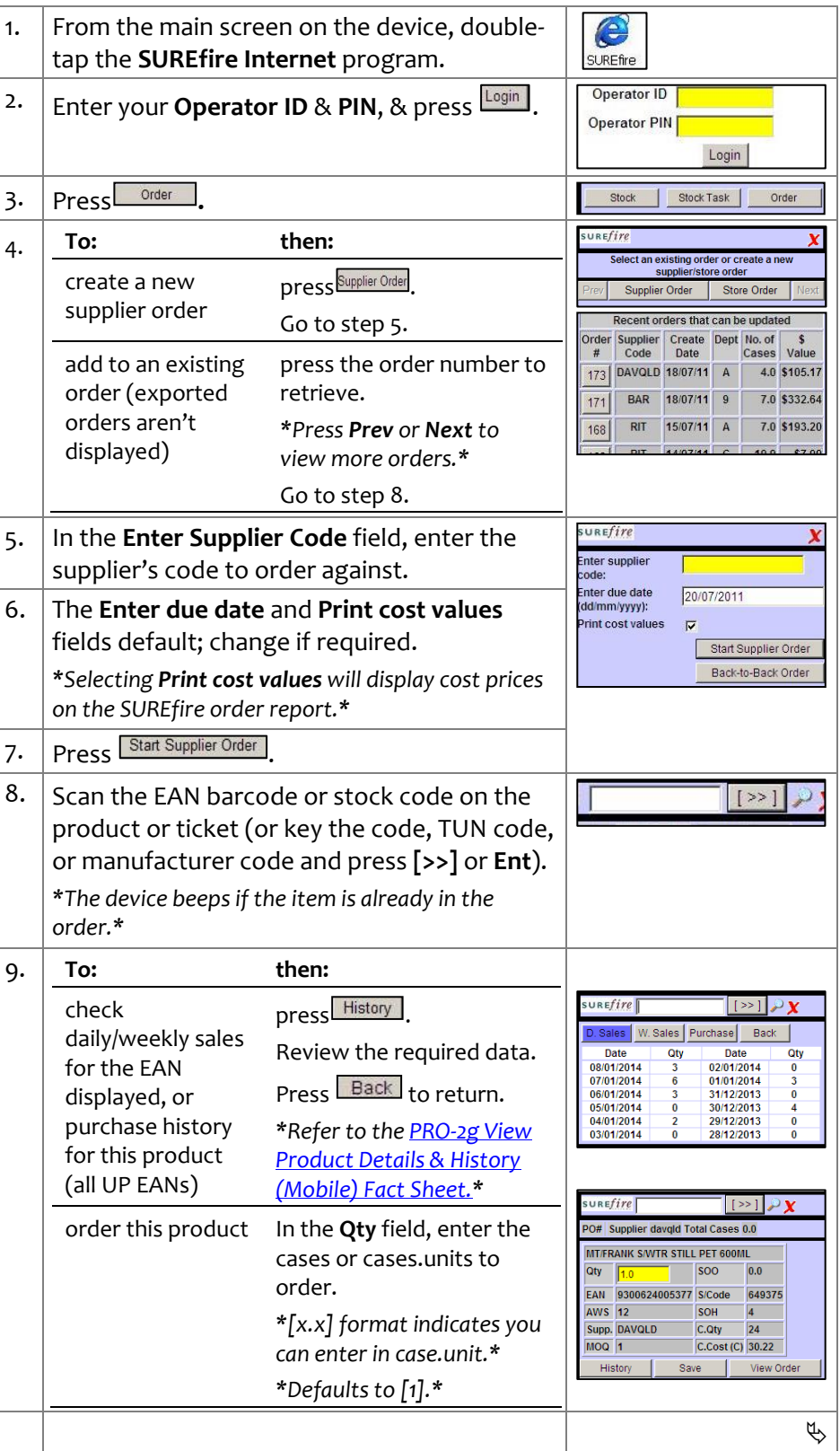

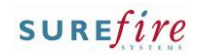

# **INV -2a** *Page| 2 of*

## **Hints and Tips**

- $\checkmark$  The View Order list displays all saved products in this order; the last saved product is at the top.<br>PO# 173 Supplier DAVQLD Total Cases 4.0 **Description Qty** RR DELI CHIP MSTRD&HNY ~ 100GM 1.0 DEL SCHW M/WTR NATURAL ~ 1.25L  $2.0$  DEL **FANTA ORANGE ~ 1.25L**  $1.0$  DEL Back to Order
- <span id="page-1-0"></span> If you **delete** the only product on the order, the order is removed from SURE*fire* but the order number isn't reassigned.

### **Error Messages:**

- **Item not found for supplier**: this product isn't in SURE*fire* .
- **Non Default Supplier**: your business gets a better deal from the default supplier; your system may be configured to reject the product from the order.
- **Wrong supplier for this order:** either the supplier isn't linked to this product *(solution: order it from a linked supplier),* or you've entered another supplier's stock code for this product *(solution: enter the stock code for the supplier on this order).*
- **Below the minimum order qty** : follow your store process; either select **Yes** to order the MOQ case equivalent for this product, or **No** to ignore the product (order it outside SURE*fire)* .

Below the minimum order quantity, do you ant to order case qty 2? Yes No

- **Exceed Maximum Quantity: xx** your system limits the cases (or cases.units) that you can order; only select **Yes** with approval, or **N o** to reduce the quantity. Are you sure you want 1001? Yes No
- **Item marked for deletion** : either this supplier, the only EAN, or the entire stock record has been flagged for deletion ; review sourcing options.

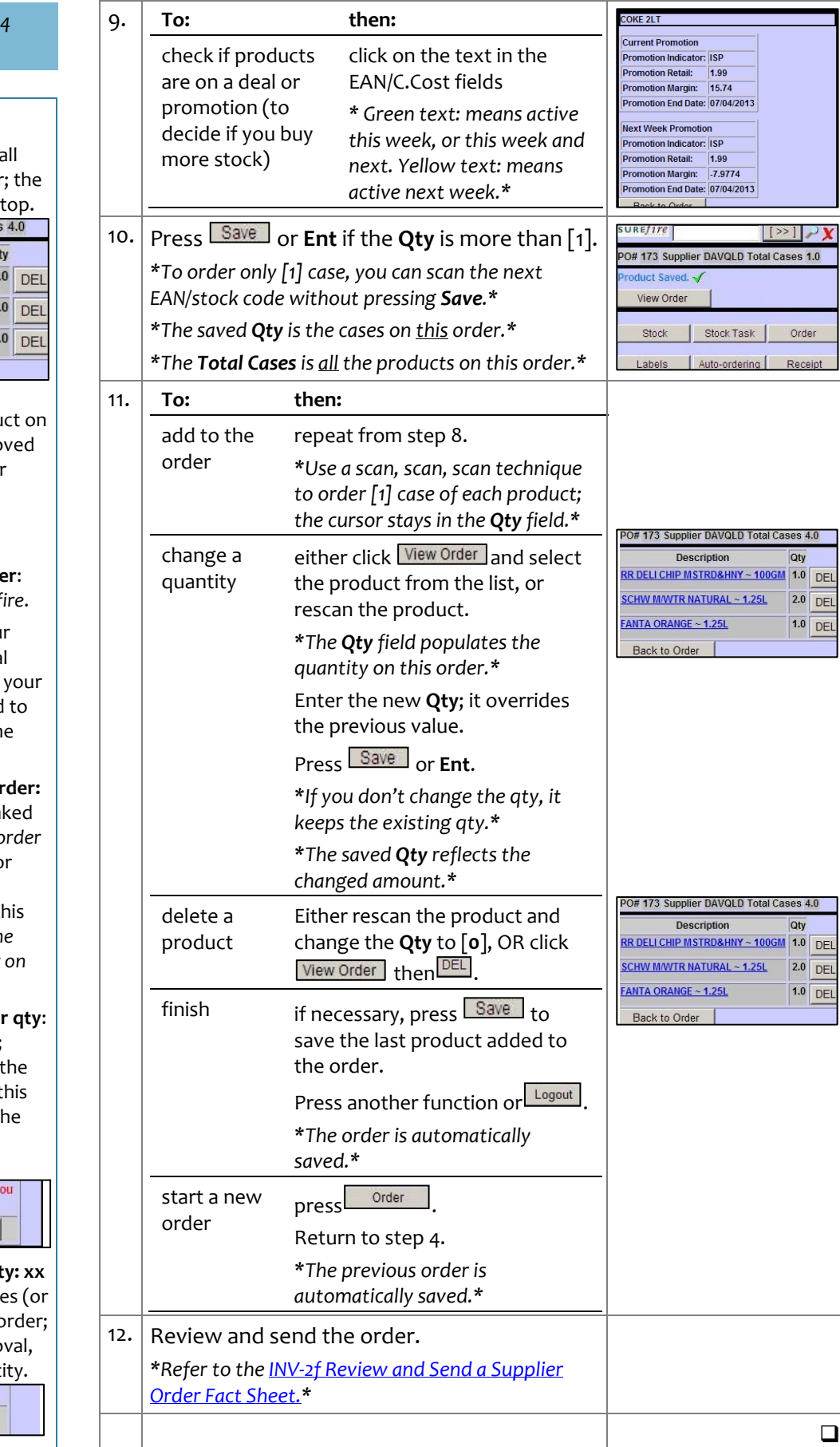

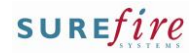

## **INV-2a** *Page| 3 of 4*

#### <span id="page-2-0"></span>**Hints and Tips**

- Create a **Back-to-Back** (B2B) order if you order multiple times before the supplier delivers the first order, so that you don't 'double-up' on orders.
- A **back-to-back order** is a distinct order in SURE*fire*; it has its own order number, and you **retrieve** and **send** the order in the same way as a normal order.
- <span id="page-2-1"></span> $\checkmark$  You select which undelivered order/s you want to **link** to the back-to-back order. The key is to link all undelivered orders that may include the products you're ordering on the B2B order, so that your order quantities take into account those on the original order/s.
	- You can link to an existing back-to-back order; the system treats it the same as any order.
- <span id="page-2-2"></span> **The device beeps twice** if you scan a linked product (it only beeps once if you key the code). The **B2BQty** field displays the total cases ordered on the linked order/s; use this to decide how much to order on this order.
- $\checkmark$  Depending on your systems configuration, the **Qty** you enter is either:
	- *(B2B subtract: true)* the **new total** number of cases to be delivered; SURE*fire* then automatically deducts the linked **B2Bqty** from this order qty; e.g. 1<sup>st</sup> order 4 cases, this order 5 cases – so this order is adjusted to  $\lceil 1 \rceil$  case (5 minus 4) to 'top up' the  $1<sup>st</sup>$  order.
	- *(B2B subtract: false)* the **extra**  cases of stock you want *extra*  to the quantity on the linked order; in the above example, you'd enter [1] case.
- $\checkmark$  If a product has a **MOQ**, you must order at least this amount on this order.
- Refer to pag[e 2](#page-1-0) for **error messages** that may display.

## **Procedure to Create a Back-to-Back Manual Supplier Order**

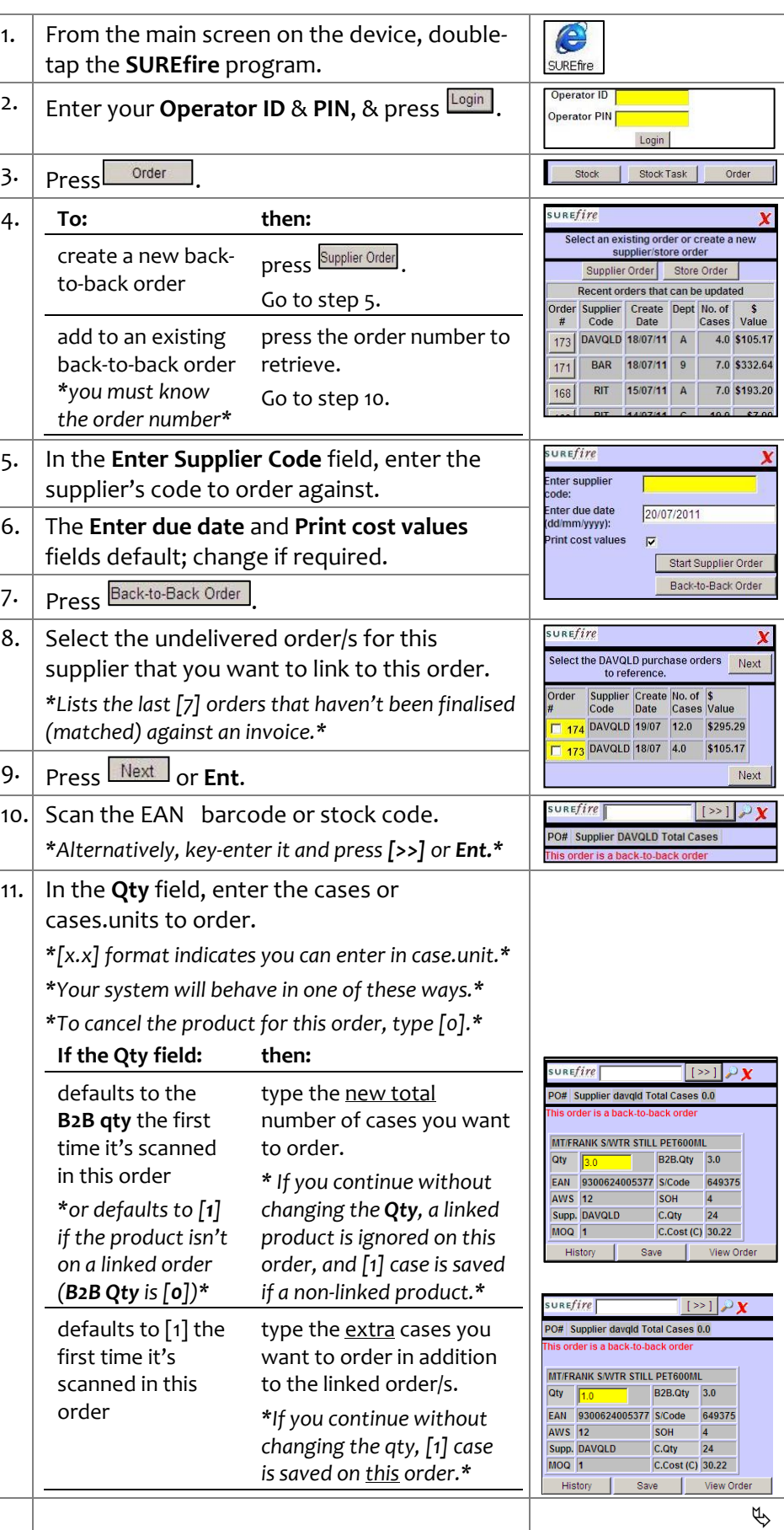

# SUREfire

## $INV-2a$  Page| 4 of 4

## **Hints and Tips**

- If you **rescan a product** that you've already added to this order, the **Qty** field displays either:
	- the total cases on the linked orders/ and on this order *(if B2B subtract is True, like the screen displayed in step [13\)](#page-3-0)*
	- the quantity just on this order *(if B2B subtract is False).*
- $\checkmark$  If you rescan a product that's already on this order:
	- if you don't change the **qty**, or use a **scan, scan, scan action**, the system ignores the rescan and keeps the quantity added on this order so far.
	- if you do change the **qty**, it overrides the previous amount on this order.

<span id="page-3-0"></span>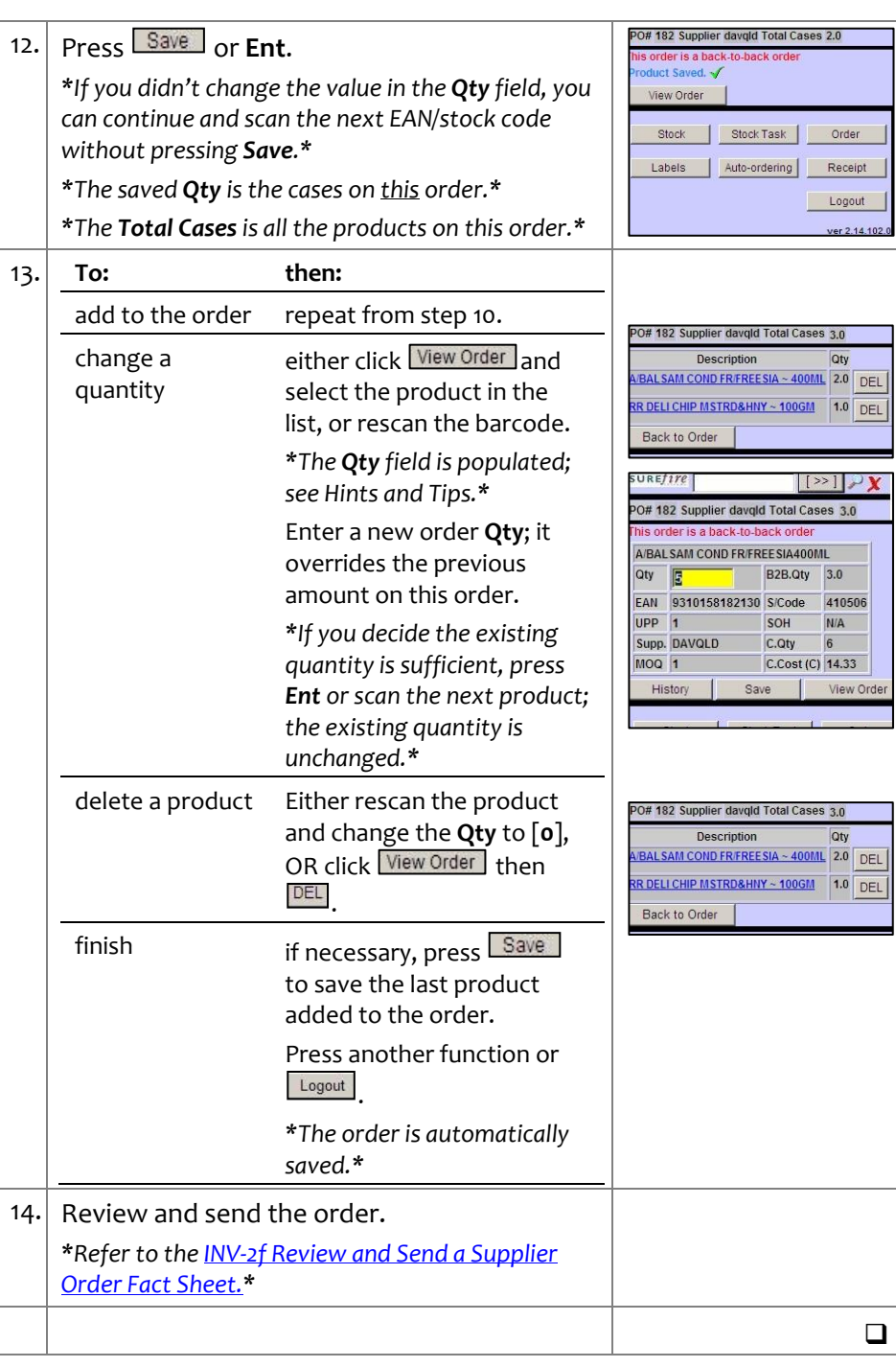